To raise your hand in a webinar, use the following Zoom versions or higher:

- Zoom Desktop Client for Mac or PC version 3.5.24604.0824 or higher
- Zoom Desktop Client for Linux version 1.1.44485.0317 or higher
- Zoom Mobile App for iOS version 3.5.31169.1102 or higher
- Zoom Mobile App for Android version 3.5.24588.0824 or higher
- Join via Zoom web client

How to raise your hand on each platform:

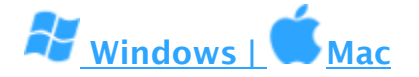

1. Click Raise Hand in the Webinar Controls.

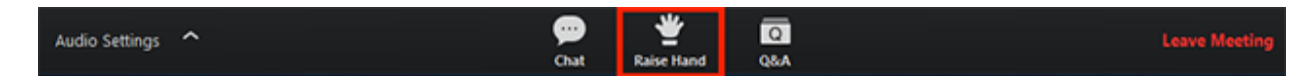

- 2. The host will be notified that you've raised your hand.
- 3. Click Lower Hand to lower it if needed.

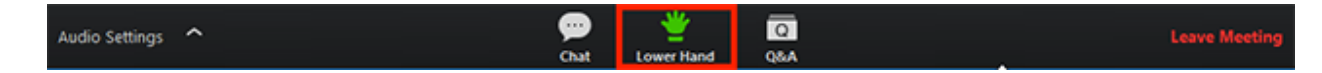

Note:

- Windows: You can also use the Alt+Y keyboard shortcut to raise or lower your hand.
- Mac: You can also use the Option+Y keyboard shortcut to raise or lower your hand.

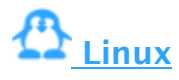

1. Click Raise Hand in the Webinar Controls.

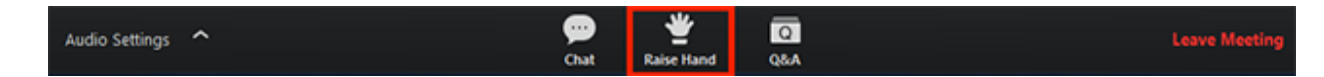

- 2. The host will be notified that you've raised your hand.
- 3. Click Lower Hand to lower it if needed.

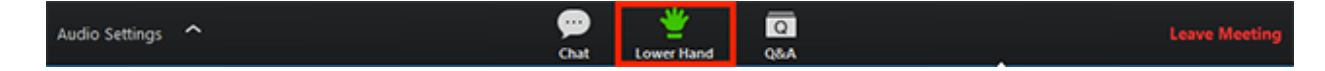

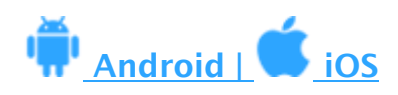

1. Tap Raise Hand.

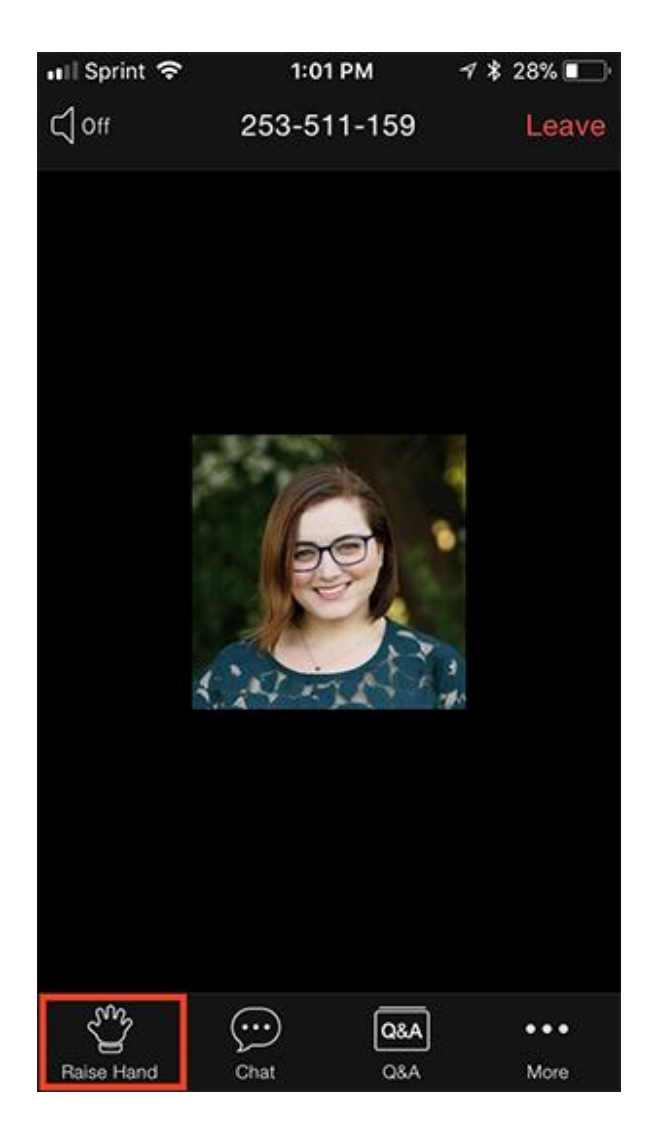

- 2. The host will be notified that you've raised your hand.
- 3. Tap Lower Hand to lower it if needed.

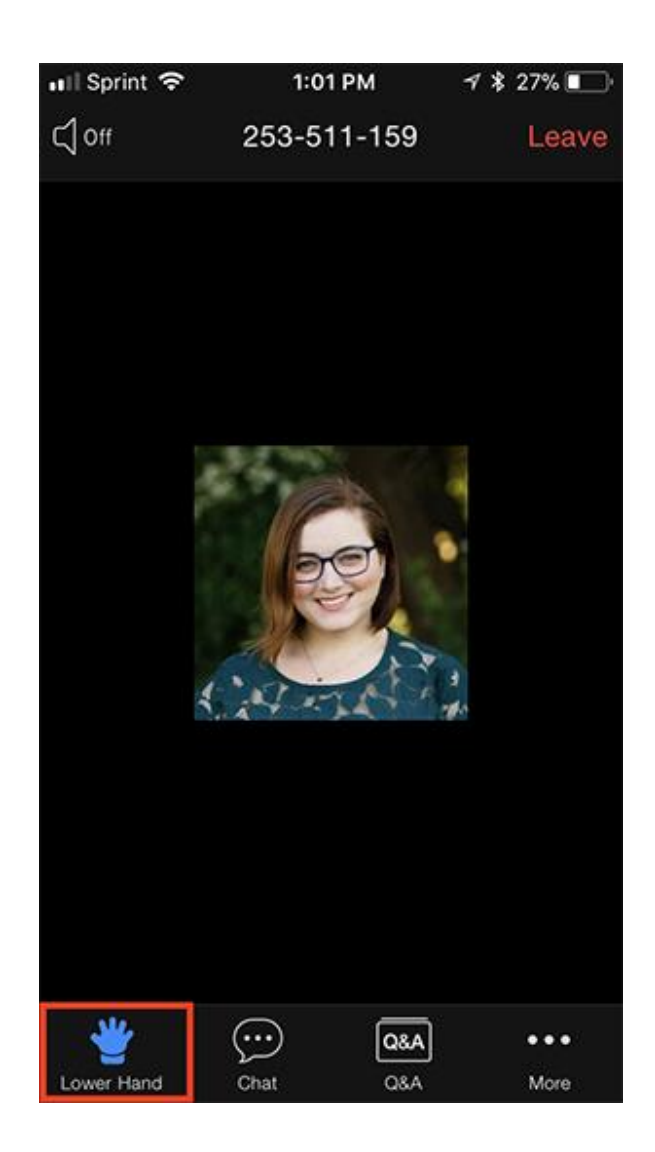

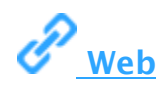

1. Click Raise Hand in the webinar controls.

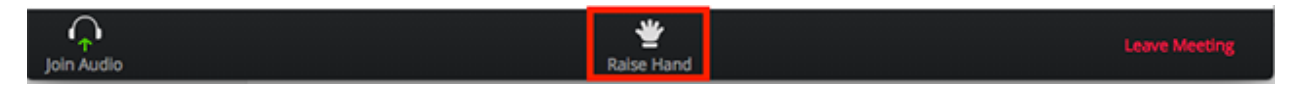

- 2. The host will be notified that you've raised your hand.
- 3. Click Lower Hand to lower it if needed.